## Configuration

Configuration allows frequently used information and settings to be stored for automatic recall and use. The configuration information can be entered from the ATV-25 keypad or entered in to a computer using ATV Tools and downloaded to the ATV-25 using a USB cable.

#### System Configuration Options

System configuration is used to display system information and to adjust the Date/Time, display, and Volume. The display settings can be changed from the idle screen. Refer above to review these steps.

The Date/Time should only need to be adjusted when the ATV-25 is first placed in service, for daylight savings time changes, when the battery is changed, or the battery charge reaches a very low level.

The system configuration also includes information about the test set including the internal serial number, hardware version, and software version.

## **Test Configuration Options**

The ATV-25 test configuration settings apply to the Manual and Automatic tests. These settings permit the user to save information that is frequently used in tests and identify CO (central office), location, user data, and reference pair data for stored tests.

The test related configuration items are summarized in the table below.

| CFG Item | Parameter        | Purpose                                                 |
|----------|------------------|---------------------------------------------------------|
| СО       | Office           | Refers to the name or ID of the central office for this |
|          |                  | set of parameters.                                      |
|          | Caller ID        | Telephone number to dial for number retrieval using     |
|          |                  | Caller ID                                               |
|          | ANAC             | DTMF ANAC telephone number to dial for number           |
|          |                  | retrieval using ANAC                                    |
|          | POTS Noise       | Telephone number to dial to access a quiet              |
|          |                  | termination for noise measurements                      |
|          | POTS Loss        | Telephone number to dial to access a 1004Hz, mW         |
|          |                  | reference for loss measurements                         |
| Location | Location Address | The name or ID of the location where testing is         |
|          |                  | completed. This field may also be used to identify the  |
|          |                  | job if preferred.                                       |
| User     | User ID          | Name or ID for the user conducting tests.               |
| Ref Pair | Ref Pair ID      | Name given to a reference pair configuration            |
|          | Cable            | The cable id of the reference pair.                     |
|          | Pair             | Number of the pair used when measuring a reference      |
|          |                  | pair. The pair number must be 0 when using the PR0      |
|          |                  | cord to connect to the reference pair.                  |
|          | Length           | The reference pair length. The length can be entered    |
|          | N2701            | manually or a pair can be measured.                     |

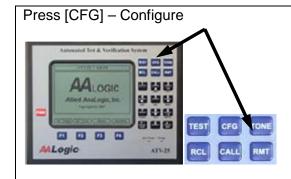

The ATV-25 displays the currently selected configuration for CO, Location, User, and Ref Pair ID. These entries will be blank if data has not been entered or a blank entry has been selected.

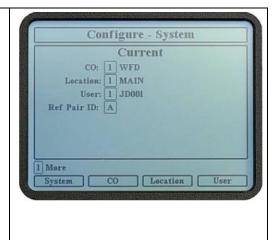

## Configure, System

ress [F1] System

The Info screen is automatically displayed. This is read-only information about the ATV-25.

The serial number is an internal.

The hardware version identifies the hardware version.

The firmware version identifies the version of firmware currently loaded in the ATV-25. The version number is also in the title of the <ldle> screen. The latest firmware version can be downloaded from www.aalogic.com.

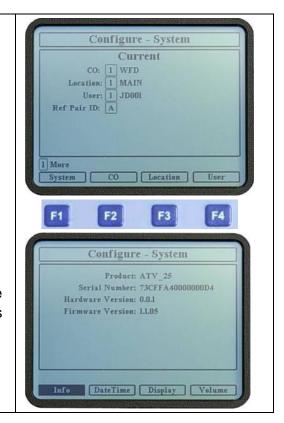

## Configure, Data & Time

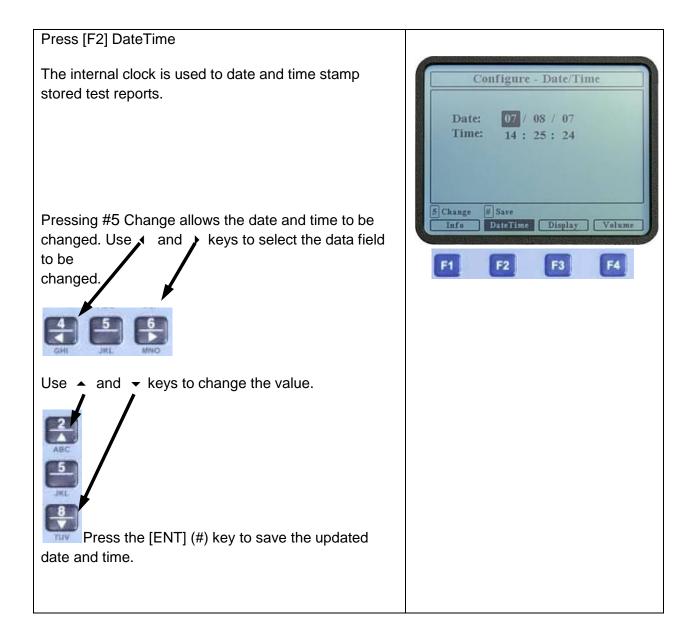

## Configure, Display

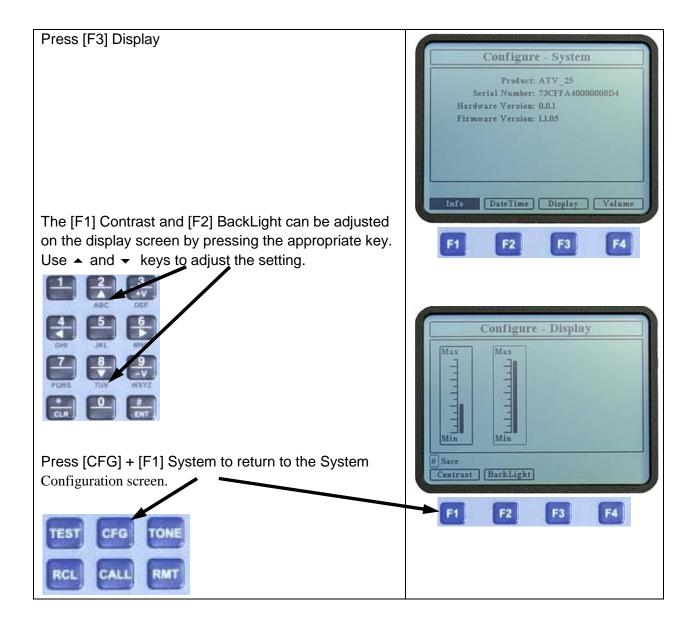

## Configure, Volume

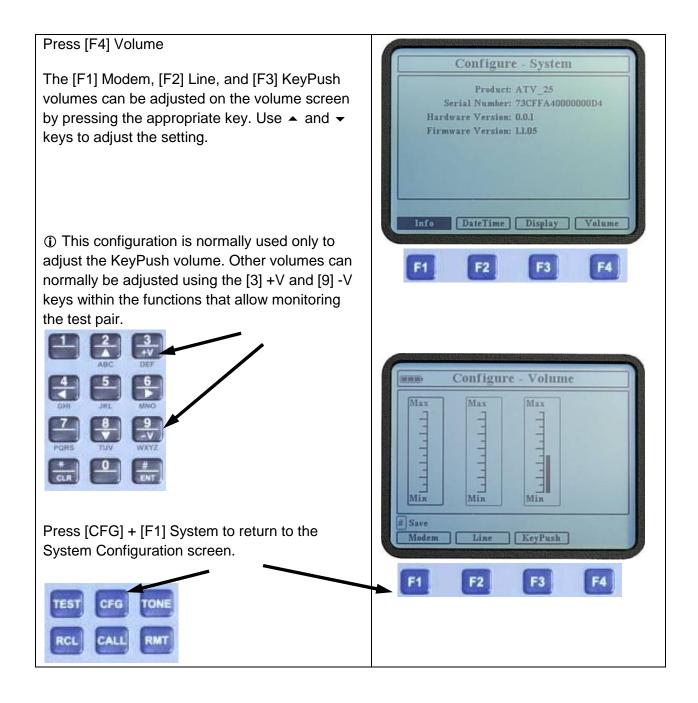

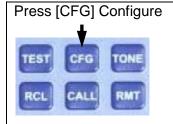

The ATV-25 displays the currently selected configuration for CO, Location, User, and Reference Pair ID. These entries will be blank if data has not been entered or a blank entry has been selected.

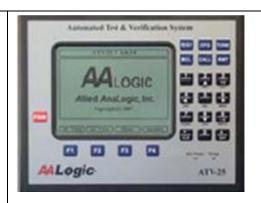

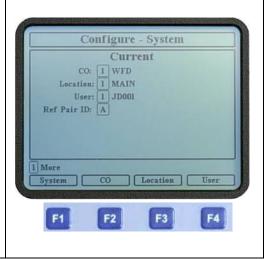

#### Configure, CO

#### Press [F2] CO

Four CO configurations can be stored in the ATV-25 memory. This allows a user to work in a region as large as four central offices without needing to re-enter CO data for each test.

The CO configuration number is in the upper left corner of the information panel. Pressing the [F1] Next key switches to the next CO configuration. The keys ◀ and ▶ can also be used to select the previous or next CO configuration.

A configuration is selected for use when the configuration number is a black box. The [F4] Select key is used to select a configuration. Use [F1] Next key to display the desired configuration and press the [F4] Select key to select it for use.

The keys ▲ and ▼ move the highlight box to the individual parameters. Move the highlight to a parameter and press 5 Change key to change the value.

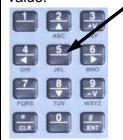

A configuration can be deleted by pressing [F3] Delete. This clears all the data for the configuration. The configuration can then be used to save new data.

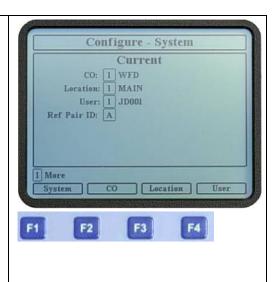

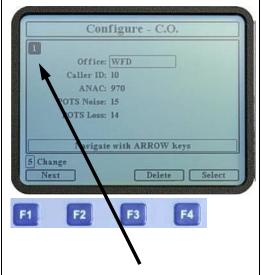

CO configuration 1 is selected for use.

## Press [CFG] Configure

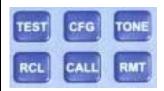

The ATV-25 displays the currently selected configuration for CO, Location, User, and Reference Pair ID. These entries will be blank if data has not been entered or a blank entry has been selected.

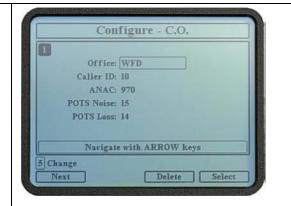

#### Configure, Location

#### Press [F3] Location

The ATV-25 allows up to 30 locations to be stored. These are actual test site identifications. The ATV-25 Tools program can be used to manage the large number of potential locations for a given operational region.

The location field can also be used to enter job numbers to trace test results to a specific job.

The location list consists of six pages of location slots. Slots are numbered from 1 to 30. Pressing the [F1] Next key switches to the next page. The ▲ and ▼ keys move the highlight box to location slots. Move the highlight to a location slot and press 5 Change key to change the value.

A location is selected for use when the slot number is a black box. The [F4] Select key is used to select the currently highlighted slot for use.

Location slot information can be deleted by pressing [F3] Delete. The slot can then be used save new information.

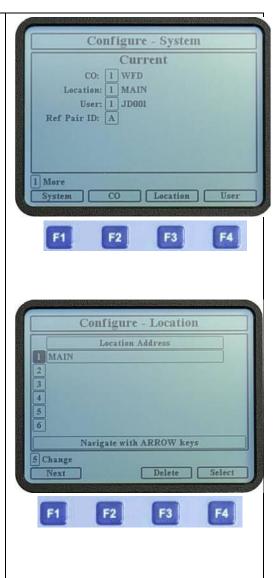

Configure location initial screen.
Location 1, Main, is selected for use.
There are 30 location slots. Any of
the 30 may have information stored.
Press the [F1] Next key to see the
other slots.

## **Configure, System Version**

Press [F1] System

The Info screen is automatically displayed. This is read-only information about the ATV-25.

The serial number is an internal.

The hardware version identifies the hardware version.

The firmware version identifies the version of firmware currently loaded in the ATV-25. The version number is also in the title of the <ldle> screen. The latest firmware version can be downloaded from www.aalogic.com.

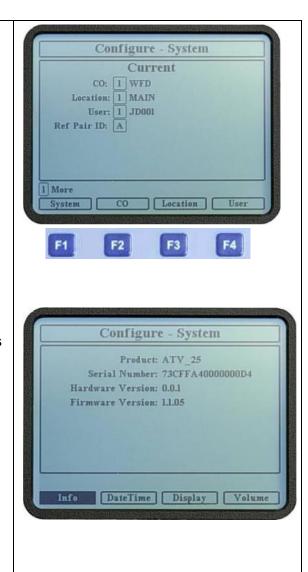

#### Configure, User Step by Step

### Press [CFG] Configure

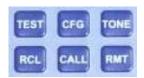

The ATV-25 displays the currently selected configuration for CO, Location, User, and Reference Pair ID. These entries will be blank if data has not been entered or a blank entry has been selected.

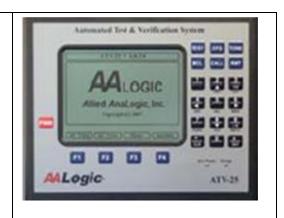

#### Press [F4] User

The ATV-25 allows up to four Users to be stored. The selected user id is included as part of the stored test information for future reference.

The User list consists of four slots. The ▲ and ▼ keys move the highlight box to a user id slot. Move the highlight to a user id slot and press 5 Change key to change the value.

A user id slot is selected for use when the slot number is a black box. The [F4] Select key is used to select the currently highlighted slot for use.

A User slot can be deleted by pressing [F3] Delete. This clears the data for the slot. The slot can then be used save new data.

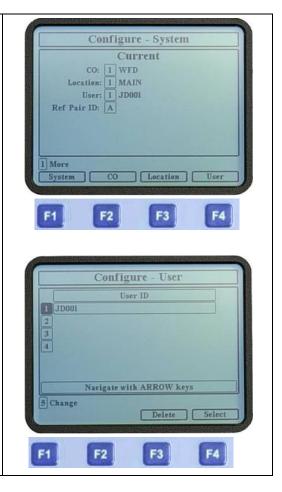

## Configure, Reference Pair

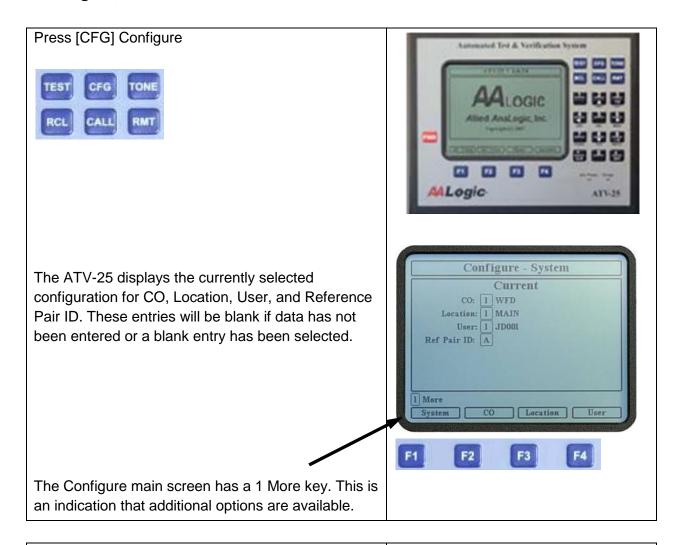

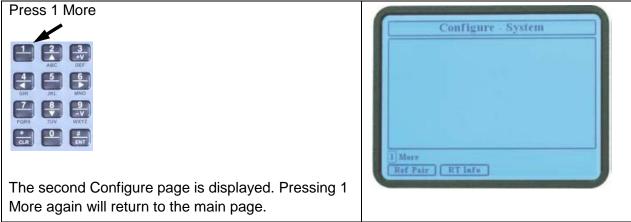

Continued on next page

#### Configure, Reference Pair

(continued)

#### Press [F1] Ref Pair

Four reference pair configurations can be stored in the ATV-25 memory. This allows for storing reference pair information for more than one test site or storing reference pairs for the CO and field sides of a job.

The reference pair configuration letter is in the upper left corner of the information panel. Pressing the [F1] Next key switches to the next reference pair configuration. The ◀ and ▶ keys can also be used to select the previous or next reference pair configuration.

A configuration is selected for use when the configuration letter is a black box. The [F4] Select key is used to select a configuration. Use [F1] Next key to display the desired configuration and press the [F4] Select key to select it for use.

The ▲ and ▼ keys move the highlight box to the individual parameters. Move the highlight to a parameter and press the 5 Change key to change the value.

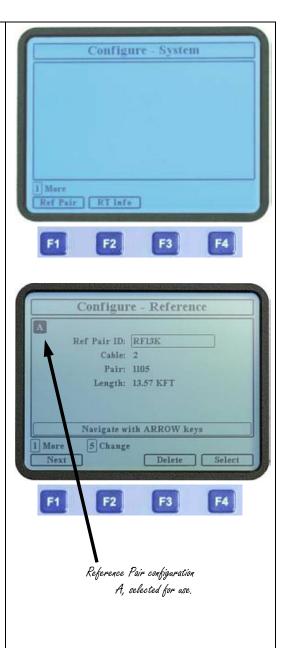

#### Configure, Reference Pair

(continued)

A reference pair can be deleted by pressing [F3] Delete. This clears all the data for the reference pair. The reference pair can then be used save new data.

The reference pair length can be entered manually or by measuring a pair connected to PR0 or the 25 pair module.

The Cable and Pair number should be entered when measuring a pair. This identifies the pair to measure and records the reference pair cable and pair number, which is stored with tests that use reference pair comparison. The cable and pair may be left blank when manually entering a length.

Highlight the length parameter and press 7 Measure. The ATV- 25 will test the pair and return the length of the pair.

The pair must be vacant and balanced. Any other conditions will be reported as an error.

PR0 can be used to measure a pair for the reference length. Enter a 0 for the pair number. Correct the cable and pair numbers after the measurement is completed if desired.

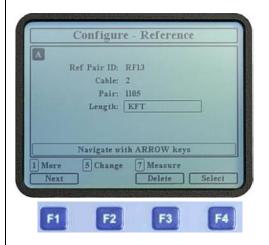

## Configure, ATV R/T Information

- 1. The ATV R/T must have power applied and turned on.
- Connect the ATV R/T COMM port to the ATV-25 AUX port. This is normally done with the blue AUX cords but the red PR0 cord can also be used.
- Connect the ground cord to the ATV R/T then connect the clip to the ground cord of the ATV-25.
- 4. Turn on the ATV-25. Connect a power supply to the ATV-25 if the battery is low.

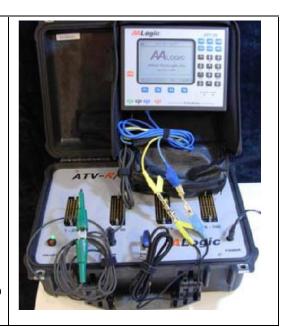

Press the [CFG] key on the ATV-25. The Configure main screen is displayed.

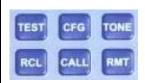

Press the [1] More key. The second Configure screen is displayed.

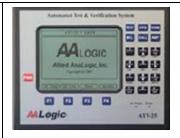

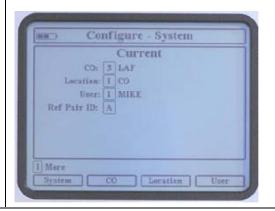

# Configure, ATV R/T Information (continued)

Press the [F2] RT Info key. The "Waiting for Remote Unit" and "Connecting" messages will be displayed as the ATV-25 and the ATV R/T connect.

"Waiting for Remote Unit" message appears.

The ATV R/T version is displayed on the ATV-25 screen, 1.0.28 in this case. A firmware update is needed if the version is not the same as the current version available on the web site at <a href="https://www.aalogic.com">www.aalogic.com</a>.

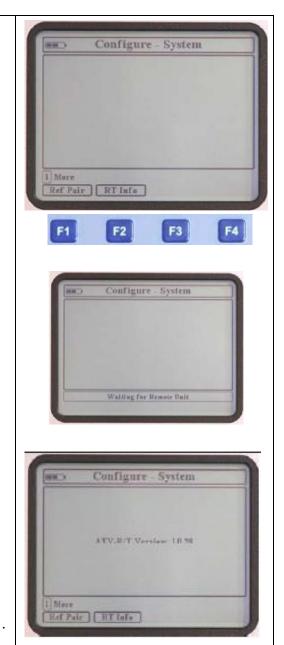